# **Unified Butterfly Recorder: iOS**

# **TestFlight prototype testing setup**

Hello from Iowa State University and Reiman Gardens!

Thank you for agreeing to be a part of the testing group for the iOS version of the Unified Butterfly Recorder (UBR). This document will describe how to register with iTunes Connect, download the TestFlight application, and finally download the latest version of the UBR.

Please note that since the release of iOS 8, our application is designed to support only iOS 8.0 and later. Any devices used to conduct testing will need to be updated to properly run the application.

#### 1. **Register with iTunes Connect**

In order to be a beta tester, your testing profile must be registered with iTunes Connect, which is Apple's prerelease App Store system. If you have not done so, email your Apple ID (no password! We will **never** ask for your password to register your profile) to charlesim91@gmail.com with the subject line "UBR prototype testing." Once we have added you to the system, you will receive a verification email:

# *i* iTunes Connect

Welcome to iTunes Connect.

You have successfully created an iTunes Connect account for elarssen91@gmail.com.

To complete the process, activate your account using the password already associated with this Apple ID.

If you have any questions about this email, please use Contact Us.

Regards,

The iTunes Store team

Click on the provided link to verify your profile.

## **2. Download the TestFlight application from the App Store**

Apple's prototyping system is brand new with the release of iOS 8, and is conducted through the free application TestFlight. Search "TestFlight" on the App Store and install it.

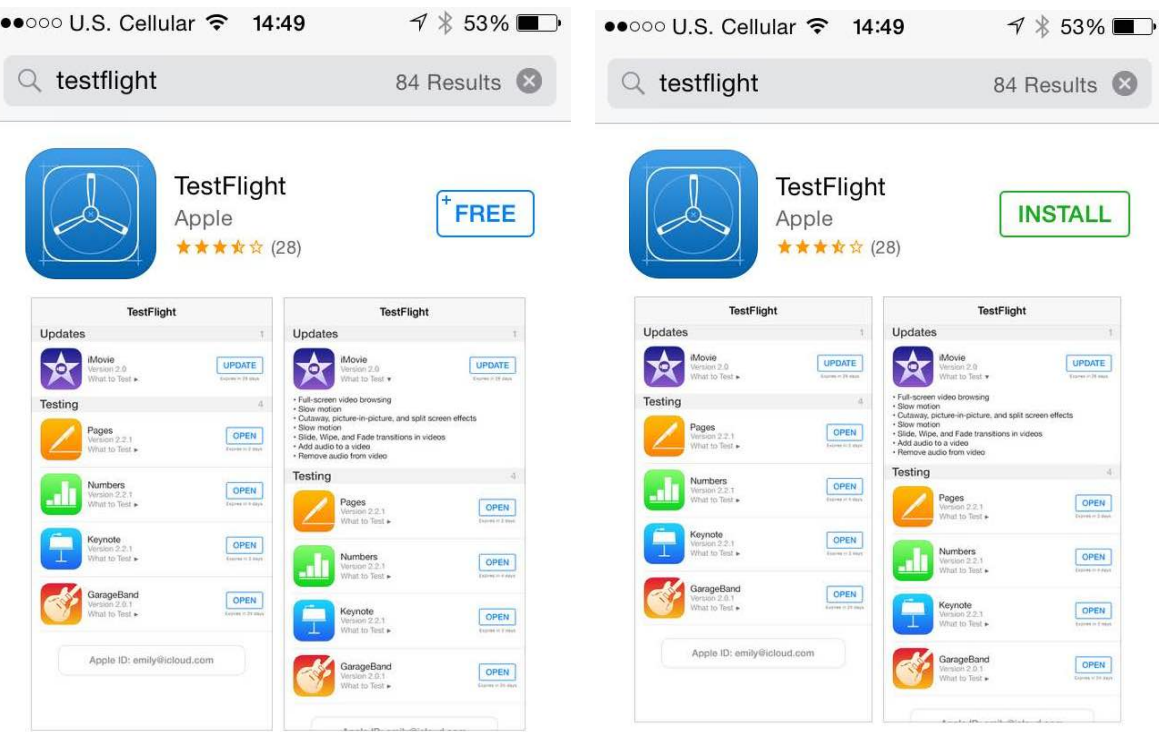

Once the application is installed, open it and sign in with your Apple ID.

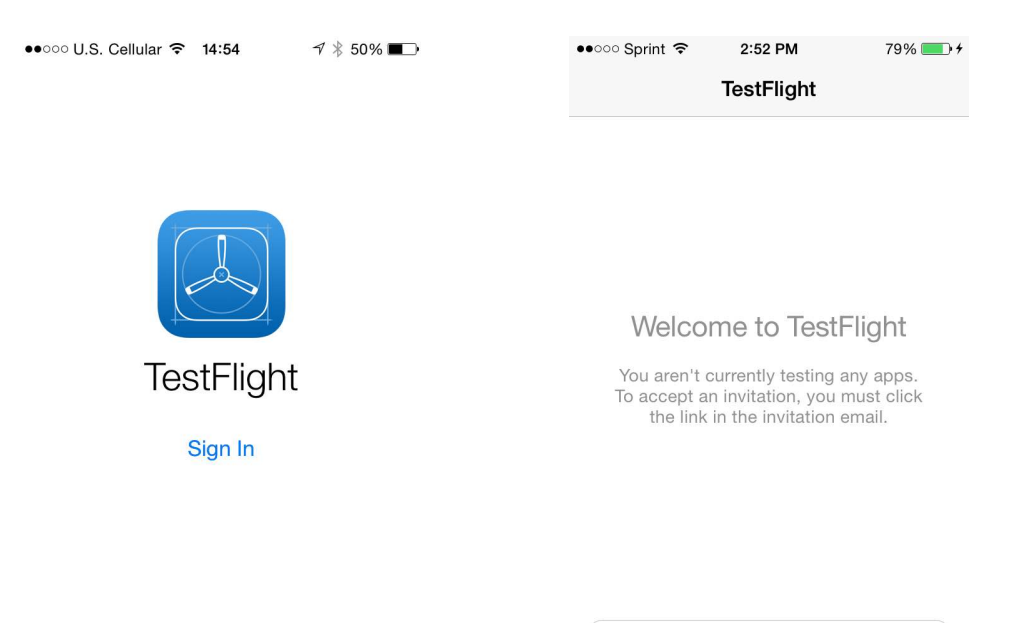

Apple ID: seanshickell@icloud.com

TestFlight Terms and Conditions >

#### **3. Accept your testing invitation**

Once you've been added to the system, our team will initiate an invitation email that will contain a link to register for testing the UBR. The email will be sent to the same email address used as your Apple ID

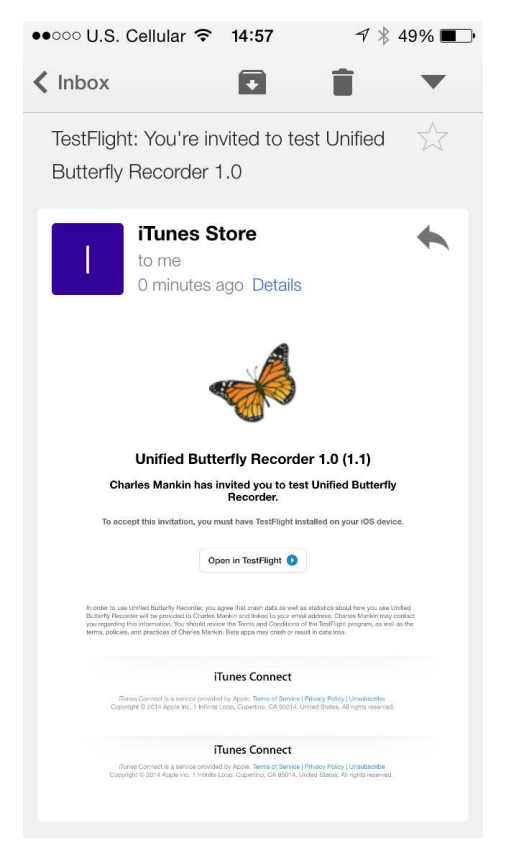

Click on "Open in TestFlight" to activate your invitation. TestFlight will

launch and display UBR's application details. Tap "Accept" to accept the invitation.

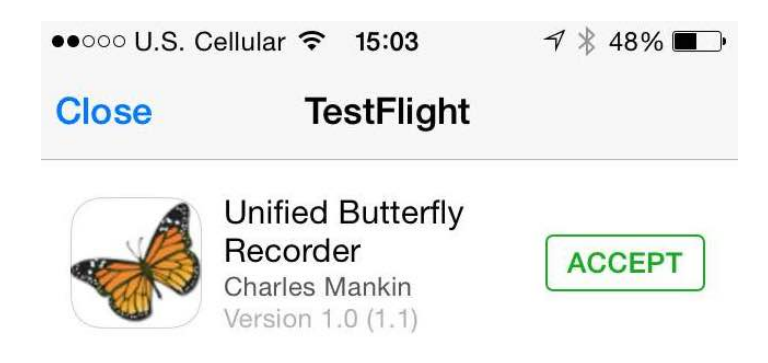

**Note:** those using third party email applications, like Gmail, may have trouble with this step. Fortunately, Apple creates an email address for you when you first set up your Apple ID. If your ID is john.snow@gmail.com, then Apple provides you a john.snow@icloud.com email address as well. Try linking your @icloud.com email to the Mail app on your device, then forward the invitation email to your @icloud.com address and try to activate the invitation from there.

### **4. Install the current build**

From TestFlight, tap "Install" to install the latest version of UBR on your device. Note the information provided in the application details, specifically the "What to Test." This will inform you on the new additions to this version and the specific elements that we want you to focus on testing. There is also a "Description" element that describes the envisioned final state of the application and the overall purpose.

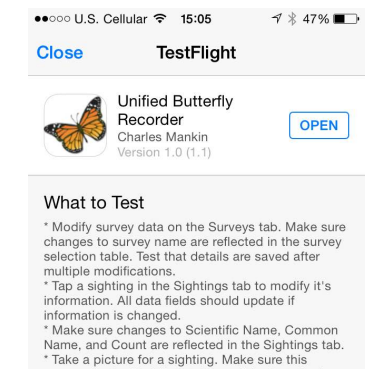

appears in the Sightings table and the Details view.<br>Test that the picture can be replaced and updated

Test that the picture can be replaced and updated<br>
"Test saving Details by pressing both the Save<br>
"Lets david by the back button (top left)<br>
"Delete an erant sighting by tapping and holding a<br>
"Delete an erant sighting by the table immediately.

Create multiple surveys and modify survey info. sightings, and details for each. Make sure the data<br>never collides or crosses into other surveys.

Have fun! Please don't hesitate to suggest layout changes or preferred new features.

#### **5. Install on multiple devices**

Any device with TestFlight installed and logged in to your Apple ID can be used to download and test UBR. We absolutely encourage you to download the application on as many different devices as you can, to ensure that UBR transfers seamlessly between them. The only requirement is that they are running iOS 8.

#### **6. Install new versions**

Once you've accepted your testing invitation, you will be able to test the latest version for 30 days. If we upload a new version within those 30 days, your invitation will auto-renew. You will get an email and a TestFlight notification saying that a new version of UBR is ready to be downloaded.

Our team will be releasing new versions with iterative updates almost every week (around Tuesdays). We know you'll come to look forward to this day with baited breath.

#### **7. Opting out of new versions**

If you decide to opt out of future UBR updates, you can do so at any time through TestFlight. Select UBR and scroll down to the bottom of the application information screen to the "Unsubscribe" button.

We'll be sad to see you go! If you change your mind, feel free to send an email to charlesjm91@gmail.com to request a new testing invitation.

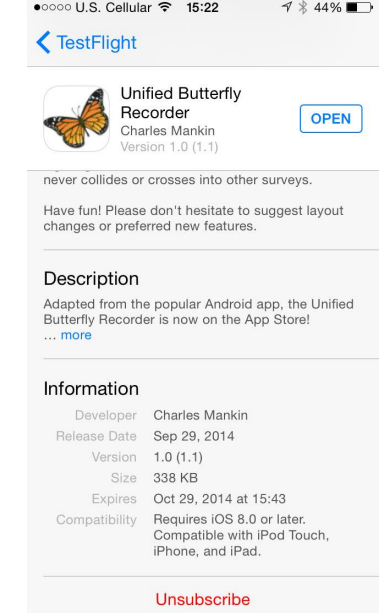